### Glooko data download instructions

- Can be used with many standard blood glucose monitors (such as Accu-Chek, Contour, FreeStyle, One Touch and Relion)
- You will need a cable to plug the meter into the computer. Contact your meter company at the 1-800 number on the back of your meter to request a cable.
- Create a Glooko account at join.glooko.com
- Go to my.glooko.com, download the Glooko Uploader installation file, download the meter
- To share data with your provider:
	- Enter our ProConnect Code (childrensdayton) during set-up
	- Notify office staff anytime you upload, since a notification **is not** sent to your provider.

For more information and the most current instructions, ask us or visit my.glooko.com.

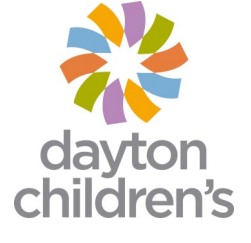

#### Dexcom data download instructions

- If using a phone as a receiver, install the Dexcom Clarity app on your phone.
- If using a receiver, download the receiver to the Dexcom Clarity webpage (clarity.dexcom.com).
- To share data with your provider, you can:
	- Get office share code from office staff **or**
	- Generate 12 letter share code, then give that code to office staff.
	- Notify office staff anytime you upload, since a notification **is not**  sent to your provider.

For more information and the most current instructions, ask us or visit clarity.dexcom.com

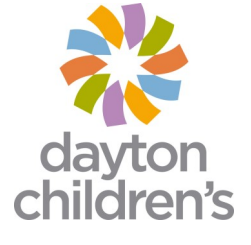

### FreeStyle Libre data download instructions

- Create a LibreView account at libreview.com or through the Freestyle LibreLink app.
	- If using a phone as the reader, install the LibreLink app on your phone.
	- If using a reader, download the reader to the LibreView webpage (libreview.com).
- To share data with your provider, you can:
	- Enter Practice ID (13098337) during set-up.

OR

- Give your email to office staff, accept email invitation to share your data with your provider.
- Notify office staff any time you upload since a notification **is not**  sent to your provider.

For more information and the most current instructions, ask us or visit pat.libreview.io.

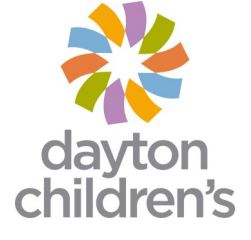

## Medtronic data download instructions

- Create a CareLink account at carelink.minimed.com.
- Download Carelink Uploader installer.
- Log in to Carelink, click "Upload Device" and follow the instructions.
- To share data with your provider:
	- Give your provider your CareLink username and password to allow them to access your CareLink report.
	- Notify office staff any time you upload since a notification **is not**  sent to your provider.

For more information and the most current instructions, ask us or visit medtronicdiabetes.com/products/carelink-personal-diabetessoftware.

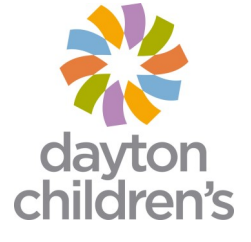

### Omnipod data download instructions

- Eros pump: Go to join.glooko.com to create an account, then my.glooko.com to upload the pump. The pump PDM must be plugged into the computer to download.
- DASH pump: Download the Glooko app, then open the app and click "Sign up for Glooko". At setup, do the following so the PDM can auto upload every 24 hours:
	- Create Podder Central Account with Omnipod.
	- Create Glooko account.
	- Make sure wifi is on.
	- Enable auto uploads with Glooko web browser/Link Podder Central.
	- Enable auto upload via Glooko app.
- To share data with your provider:
	- Enter our ProConnect Code (childrensdayton) during set-up.
	- Notify office staff any time you upload since a notification **is not**  sent to your provider.

For more information and the most current instructions, ask us or visit join.glooko.com.

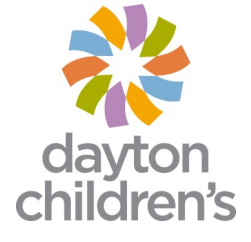

### Tandem data download instructions

- Create t:connect account at tconnect.tandemdiabetes.com.
- On your first time uploading, plug the pump into the computer and upload on the t:connect website
- After that, the pump can upload automatically using the t:connect mobile app. Turn on your Bluetooth settings, and connect to wifi.
- To share data with your provider:
	- Give provider your t:connect account email and password to allow them access to your t:connect report.
	- Notify office staff any time you upload since a notification **is not**  sent to your provider.

For more information and the most current instructions, ask us or visit tandemdiabetes.com/products/software-apps/tconnectapplication.

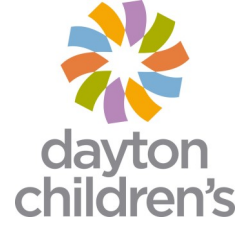

# One Touch Verio Flex/Reflex data download instructions

- Download the One Touch Reveal Mobile App
- Download the meter results remotely to the app.
- To share data with your provider:
	- Send the logbook PDF via MyKidsChart **or**
	- Enter the clinic code, HHQFXW
	- Notify office staff any time you upload since a notification **is not**  sent to your provider.

For more information and the most current instructions, ask us or visit https:// www.onetouch.com/products/glucose-meters/ onetouch-verio-flex

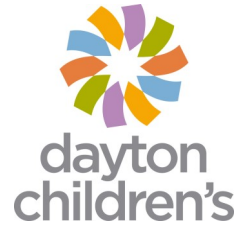